# **Teams – getting there for students**

## **Access via 365**

Log on on to 365 (<https://www.office.com/> ) StudentIDNUMBER@student.lambeth.ac.uk Select Teams App  $\sim$ 

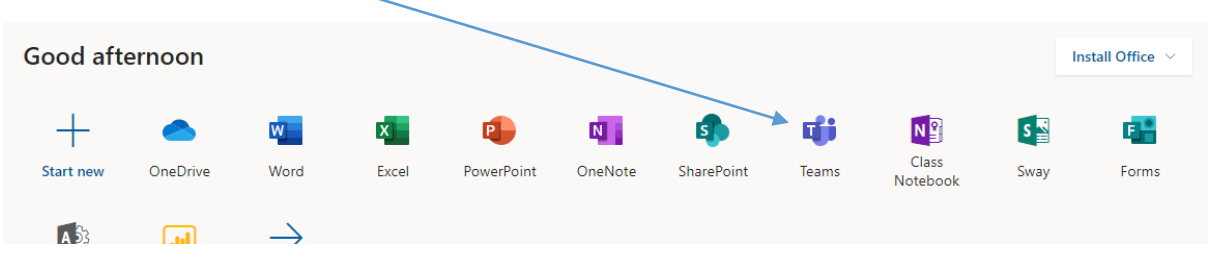

Go to your team(s)

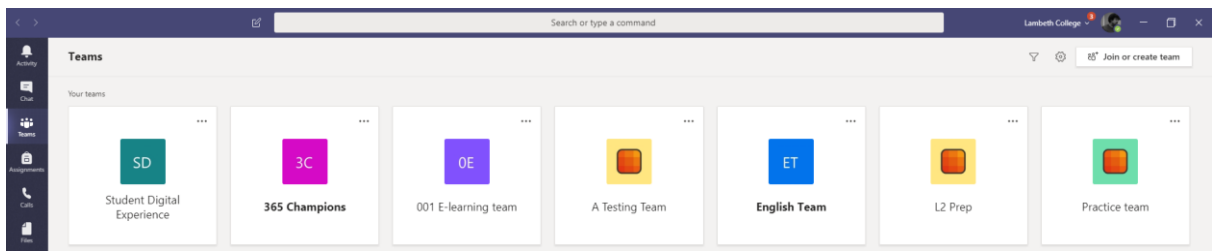

### **Teams on your desktop**

#### **From 365 the App can be downloaded onto your desktop.**

Search for download microsoft teams on any search engine or go to the Microsoft download [page](https://products.office.com/en-gb/microsoft-teams/download-app)

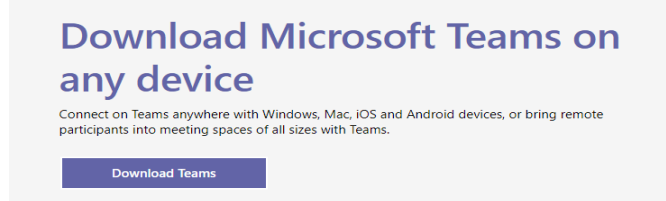

This will place a link onto your desktop which, once you have logged in, will take you directly your team(s).

### **Teams on your phone app**

Either as above using a browser or go directly to app store ( or playstore) and download the Microsoft Teams app.

In both these last cases make sure you log in correctly using your student ID number and current password.

StudentIDNUMBER@student.lambeth.ac.uk